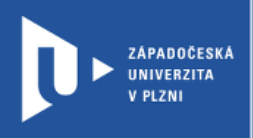

# **Explain Everything**

## **Návod pro vyučující**

Autor: Bc. Jakub Truneček

Západočeská univerzita v Plzni, 2020

**Explain Everything je jednou ze screencastingovcýh aplikací zajišťující virtuální interaktivní tabuli, díky které můžete vytvářet on-line výuková videa. Explain Everything umí do prezentací vkládat obrázky, texty, odkazy na webové stránky třetích stran, umožňuje pohybovat s objekty v prezentaci, kreslit a psát poznámky a nepostrádá ani funkci ukazovátko. Celou prezentaci můžete exportovat do videa a následně takto vytvořené video poskytnout svým žákům či kolegům.**

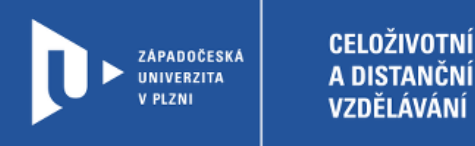

### **Registrace do Explain Everything**

- 1) Zadáme do adresního řádku: [explaineverything.com](https://explaineverything.com/)
- 2) V pravém horním rohu klikneme na **SIGN IN**.

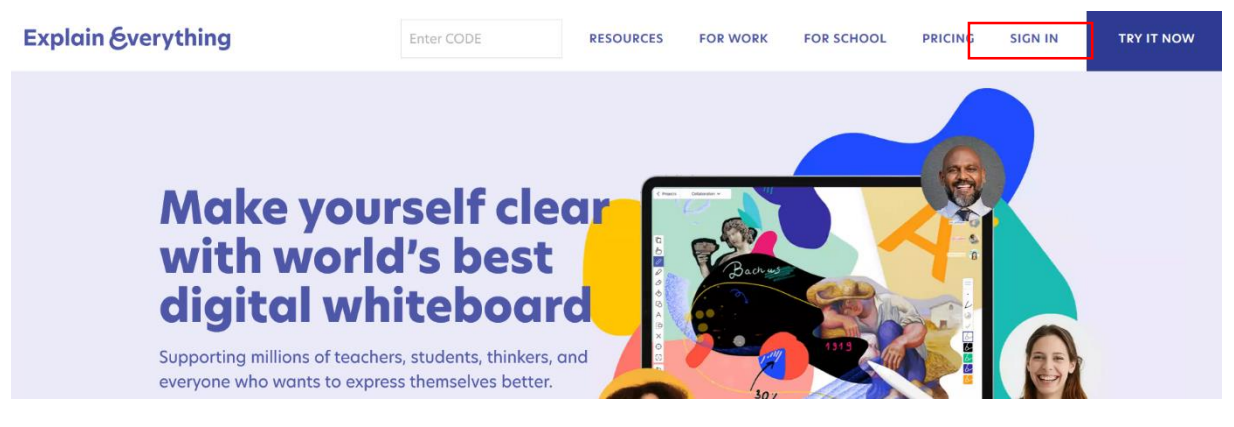

3) Na přihlašovací stránce zvolíme možnost vytvořit nový účet **Create one now**.

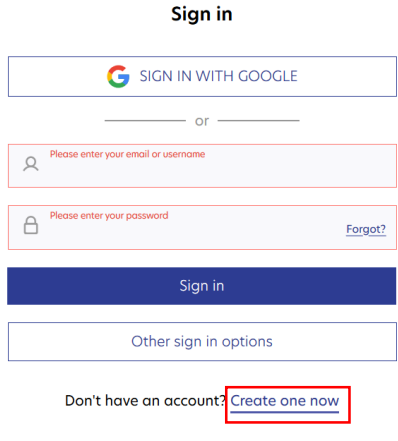

4) Web nás provede jednoduchou registrací. Následně se můžeme přihlásit do vlastního účtu, který je zdarma.

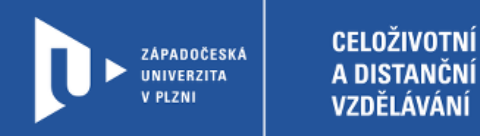

### **Vytvoření videa**

1) Po přihlášení na stránku vybereme možnost vytvořit nového projektu klinutím na **New project**. Na stejném místě pak můžeme spravovat všechna svá videa.

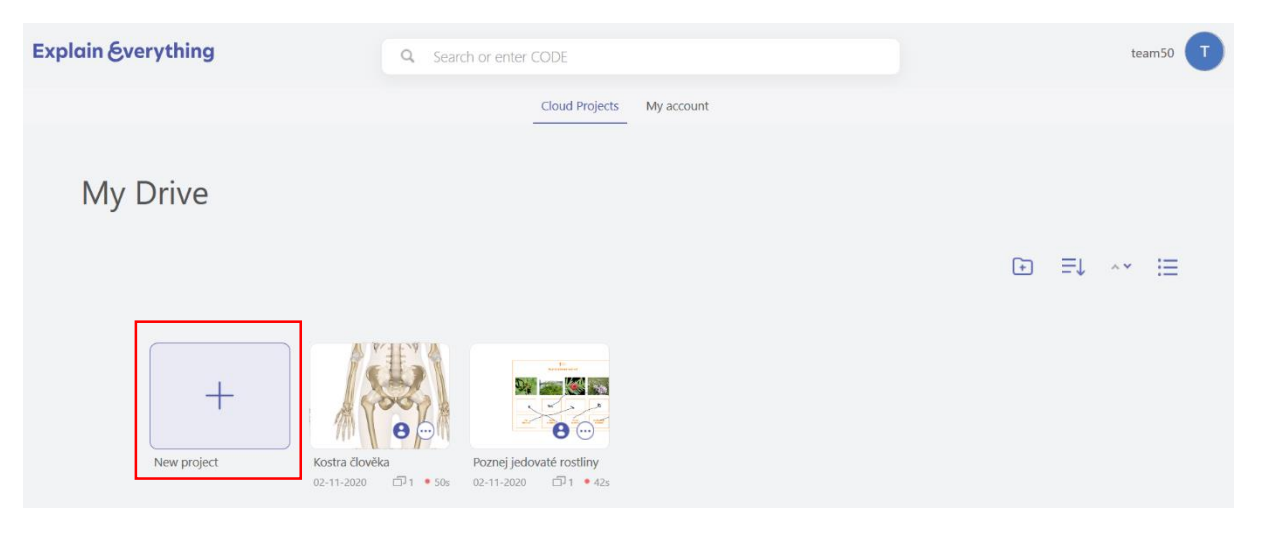

2) Pro začátek zvolíme, zda budeme pracovat s čistou pracovní plachou (**Blank**), využijeme připravených šablon (**Template**), nebo nahrajeme vlastní dokumenty (**File**)

Start with...

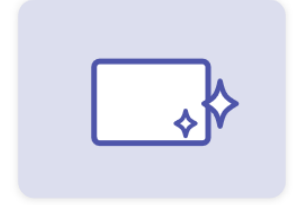

**Blank** Start with squeaky clean space

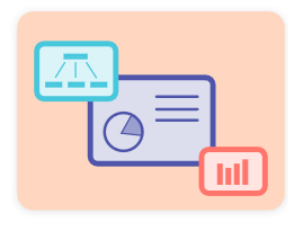

**Template** Ready to use projects

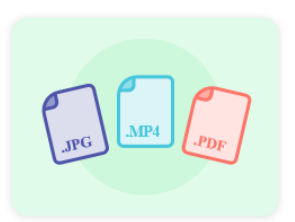

**File** Document, image, video or project

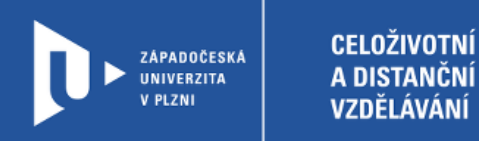

3) Po zvolení jedné z možností se dostaneme přímo k interaktivní tabuli. Pro nahrávání komentáře je nutné si zapnout mikrofon. Samotné nahrávání dění na ploše zahájíte kliknutím na červení tlačítko.

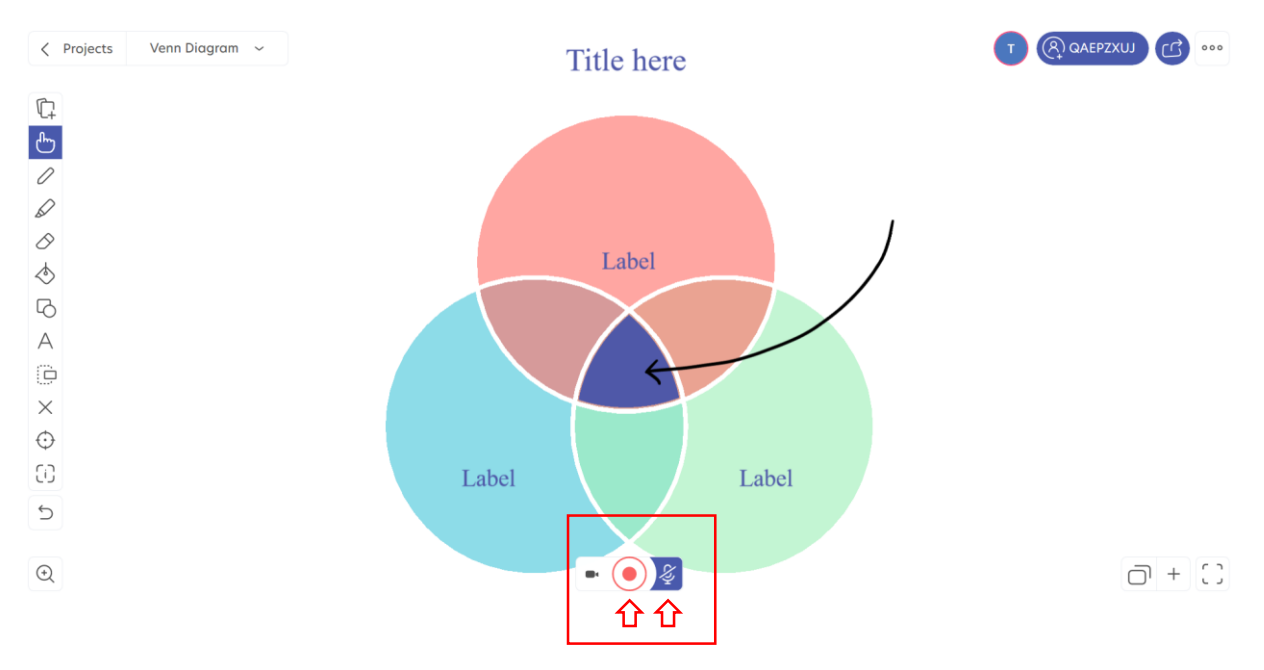

#### 4) V levé straně obrazovky můžete v menu vybírat mezi jednotlivými nástroji.

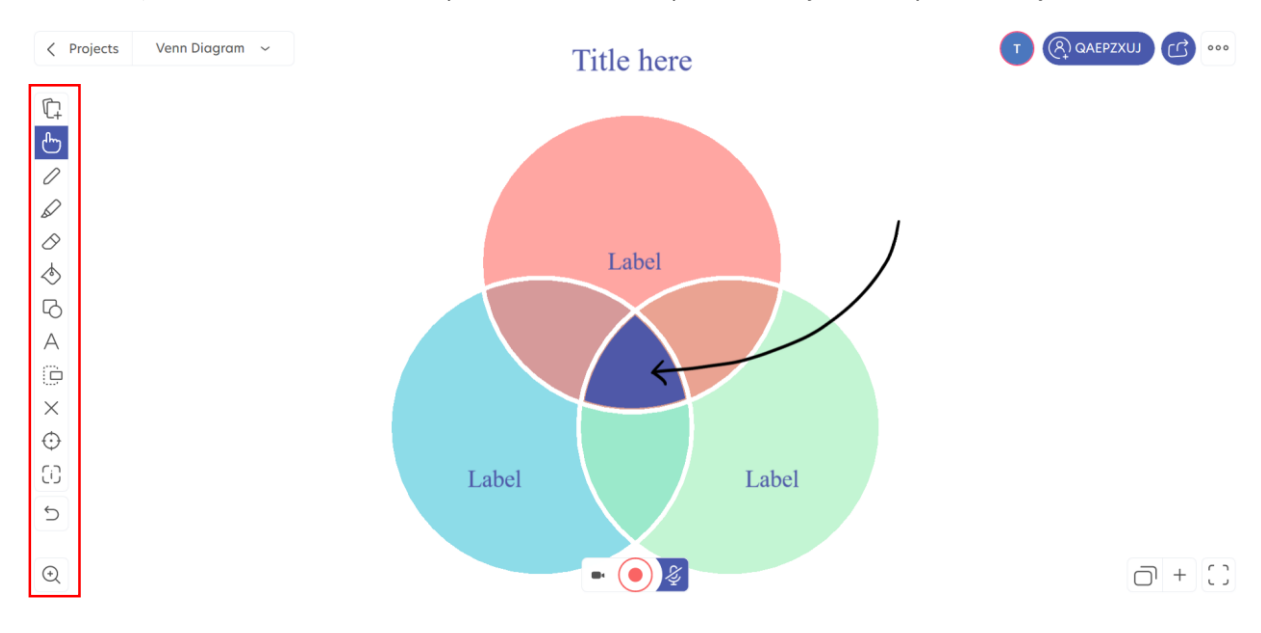

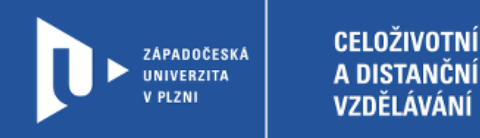

5) Vaše video se ukládá automaticky. Stav nahrávání můžete slednovat pod položkou MIX. Až dokončíte poslední úpravy, najdete ho ve vaší knihovně videí.

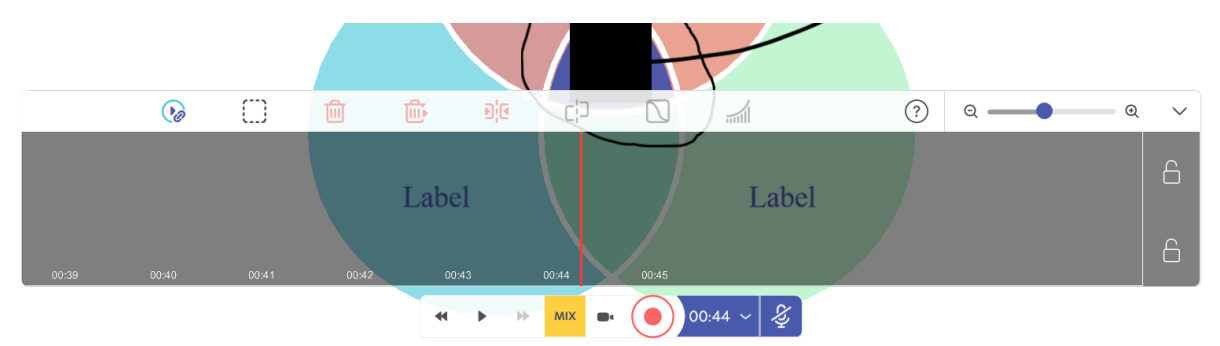

6) Výsledné video můžete sdílet také se svými kolegy a vyzvat je k dalším úpravám. Tuto možnost najdete po kliknutí na kód videa v pravém horním rohu.

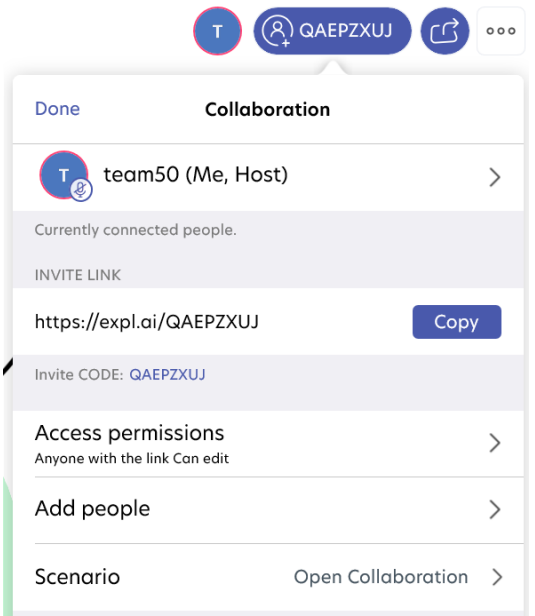

7) Video pak nasdílíte přes odkaz, který vám web vygeneruje a zašle i na váš e-mail. V bezplatné verzi ale délka videa nesmí přesáhnout 1 minutu.

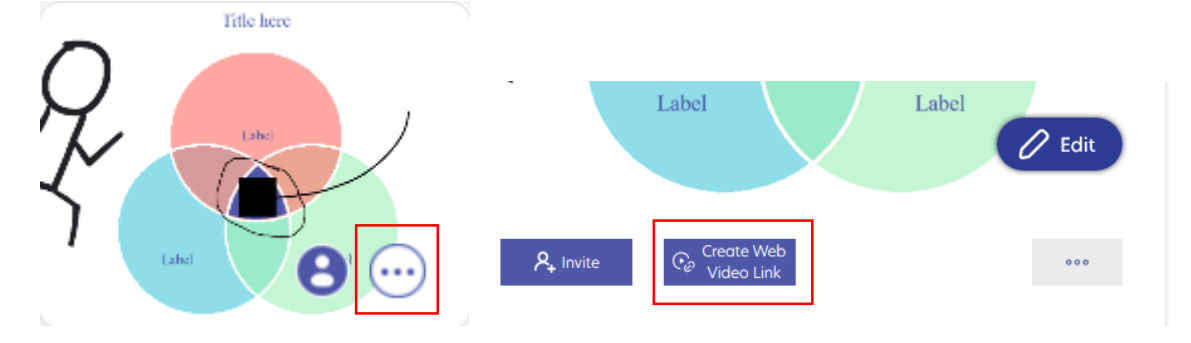

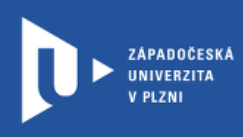

**CELOŽIVOTNÍ**<br>A DISTANČNÍ VZDĚLÁVÁNÍ